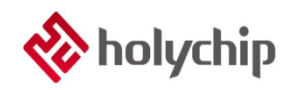

### **TL0301**

### **8051**仿真**\_HC-LINK-V4\_**安装手册

#### 简介

8051 仿真 HC-LINK-V4

- 采用 USB 2.0 接口, 即插即用
- 支持 Keil C51 集成编译环境 (C51 uvision4 及以上版本)
- 支持单步、全速运行,最多支持4个断点
- 支持多种进入方式
- 可以对加密位以及代码选项进行编程
- 支持双线仿真功能(仅支持双线型芯片)
- 支持在线编程(包括 JTAG,SWD,ISP)
- 支持脱机烧录(包括 JTAG,SWD,ISP)
- 支持触摸应用调试

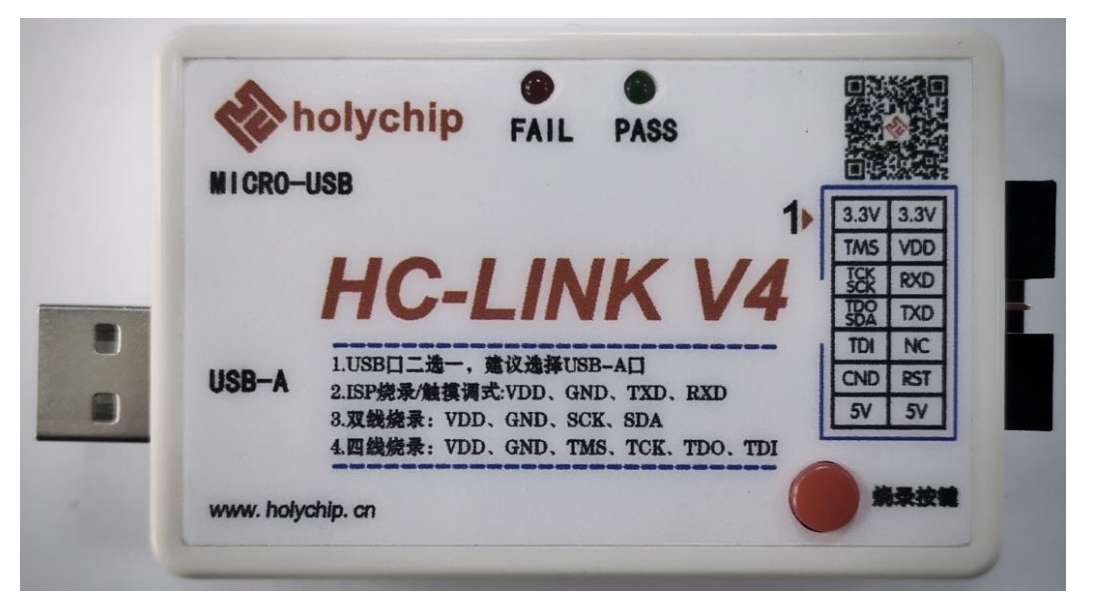

HC-LINK-V4 产品实物图

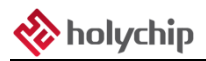

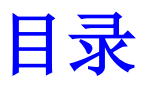

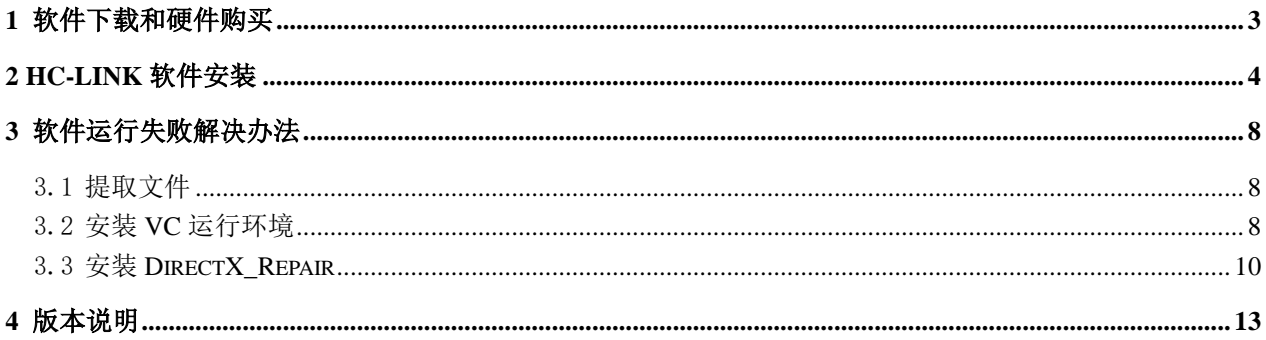

## <span id="page-2-0"></span>1 软件下载和硬件购买

软件下载:

[http://www.holychip.cn/download.php?class\\_id=102104102](http://www.holychip.cn/download.php?class_id=102104102)

硬件购买:

<https://shop155767245.taobao.com/?spm=a230r.7195193.1997079397.1.6ec6570cRlIBgM>

### <span id="page-3-0"></span>2 HC-LINK软件安装

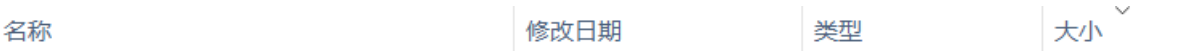

**&** HC-LINK V4.0.3.0.exe

2020/9/4 10:36

应用程序

24,774 KB

图 2-1 解压后双击运行安装程序

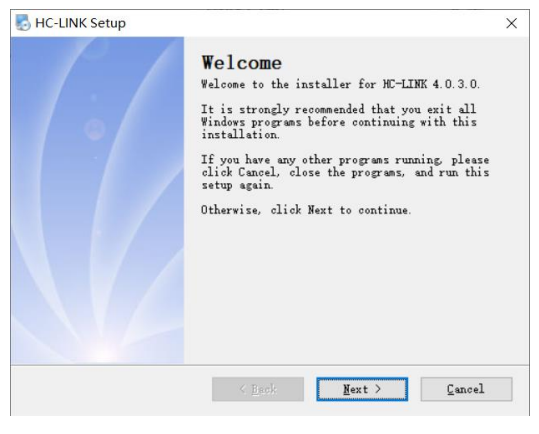

图 2-2 安装向导, 点击"Next"按钮

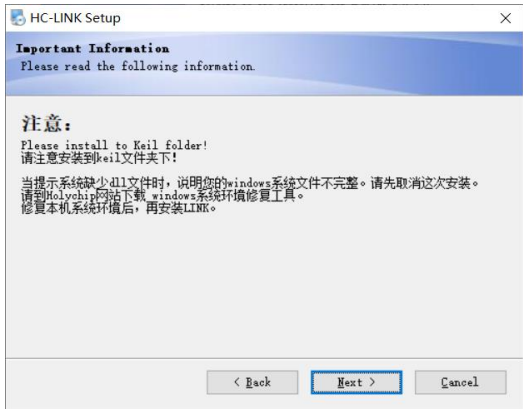

图 2-3 安装向导, 点击"Next"按钮

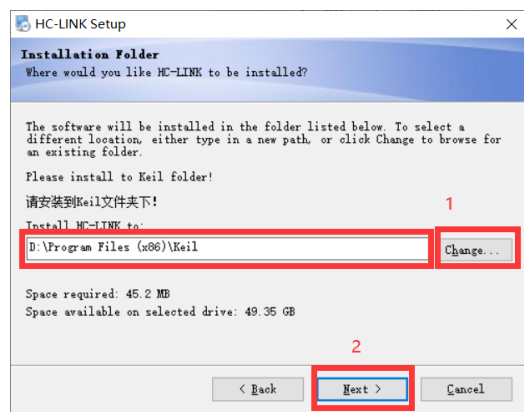

图 2-4 安装向导,先点击"Change..."按钮选择 Keil 软件安装根目录,然后点击"Next"按钮

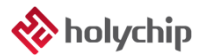

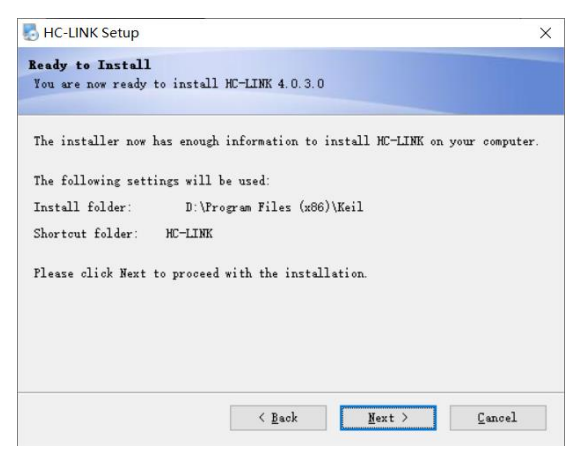

图 2-5 安装向导, 点击"Next"按钮

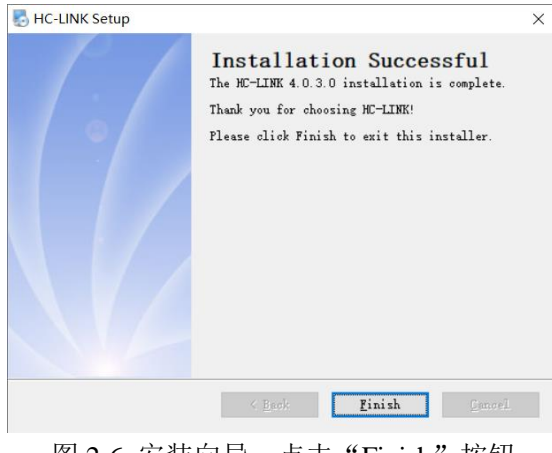

图 2-6 安装向导, 点击"Finish"按钮

|  |  |  | File Edit View Project Flash Debug Peripherals Tools SVCS Window Help                                                                                                    |  |  |                               |  |  |  |
|--|--|--|----------------------------------------------------------------------------------------------------|--|--|-------------------------------|--|--|--|
|  |  |  | $\left  \begin{array}{c c c c c c c} \hline \textbf{a} & \textbf{a} & \textbf{b} & \textbf{b} & \textbf{c} & \textbf{c} & \textbf{c} & \textbf{c} & \textbf{c} \ \hline \textbf{a} & \textbf{b} & \textbf{c} & \textbf{b} & \textbf{c} & \textbf{c} & \textbf{c} & \textbf{c} \ \hline \textbf{a} & \textbf{b} & \textbf{c} & \textbf{c} & \textbf{b} & \textbf{c} & \textbf{c} & \textbf{c} & \textbf{c} \ \hline \textbf{$ |  |  |                               |  |  |  |
|  |  |  | <b>SA A &amp; B &amp; Target 1</b>                                                                                                    |  |  | <b>B</b> ♦ ♦ <mark>٨</mark> ٨ |  |  |  |

图 2-7 安装完成,打开从官网下载的例程,点击"魔术棒"按钮

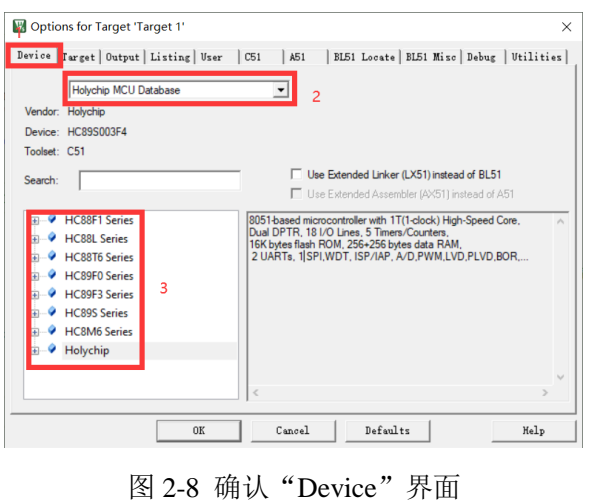

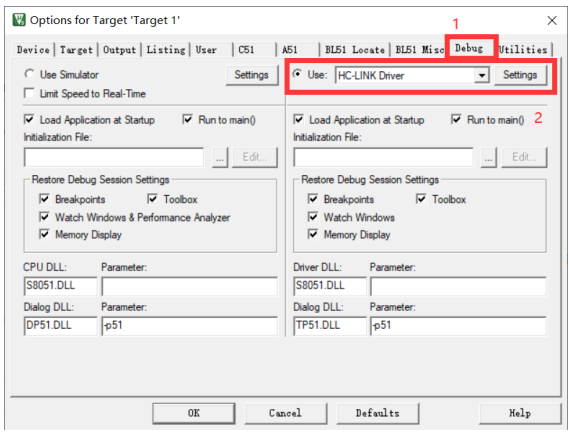

图 2-9 确认"Debug"界面

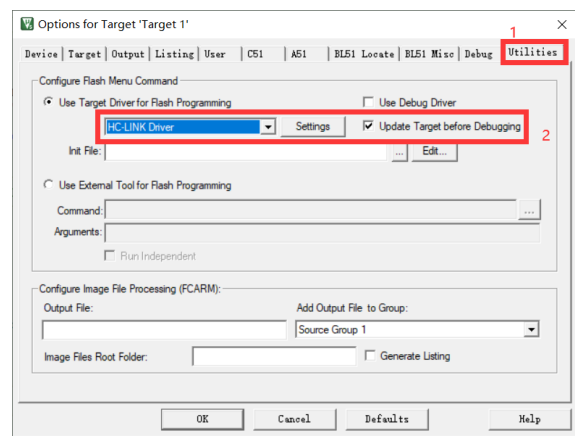

图 2-10 确认"Utilities"界面,点击"Settings"按钮

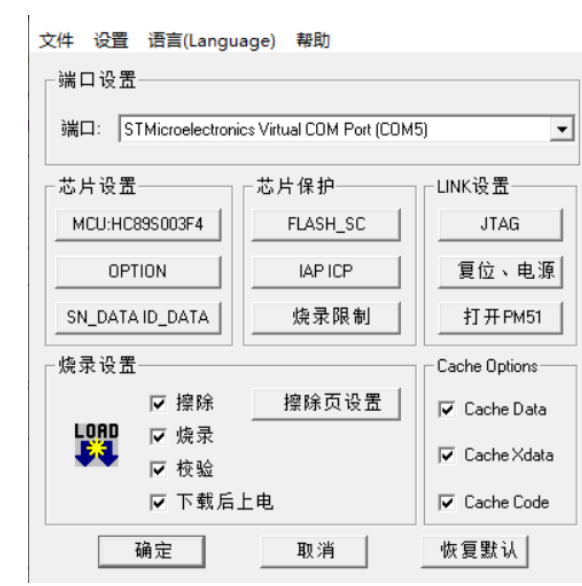

图 2-11 HC-LINK 插件运行成功窗口,点击"打开 PM51"按钮

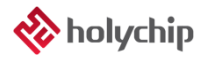

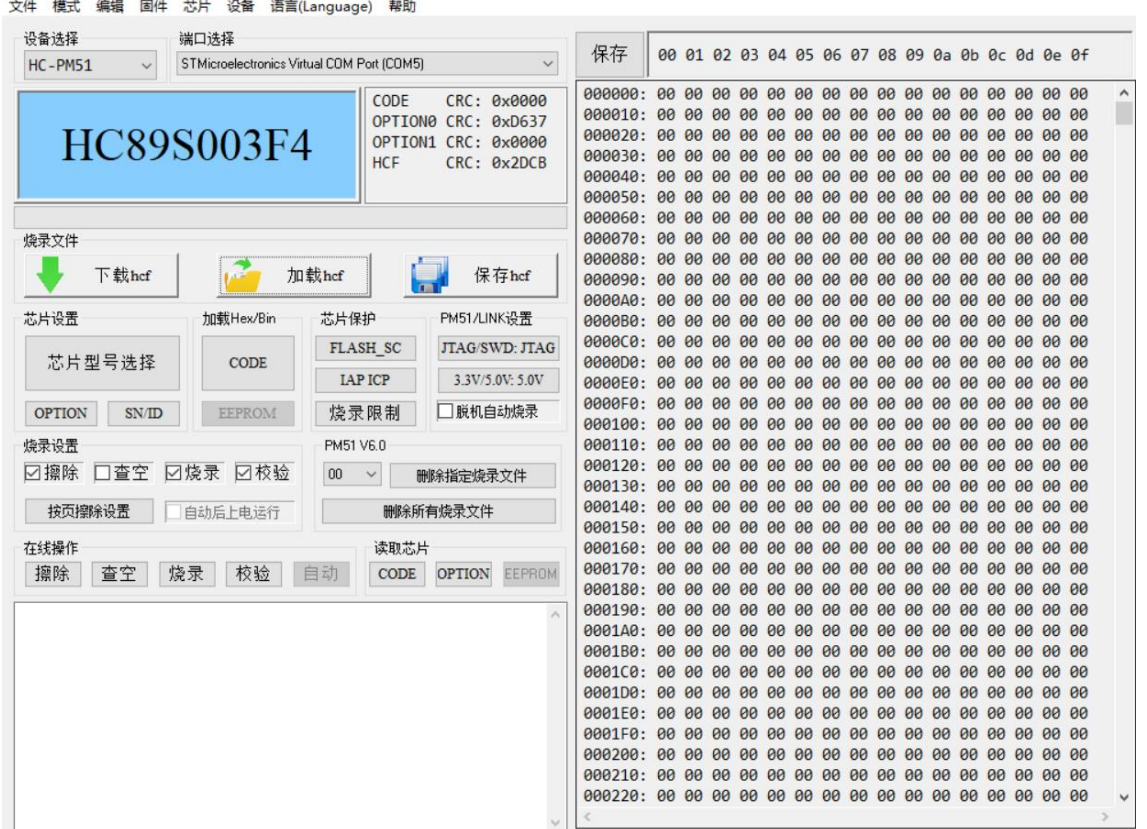

图 2-11 HC-PM51 运行成功窗口主界面

### <span id="page-7-0"></span>3 软件运行失败解决办法

### <span id="page-7-1"></span>3.1 提取文件

下载链接: https://pan.baidu.com/s/1pu9V4NPwFwF7rJRJZ-NLfg 提取码: b86b。 下载完成后,解压得到两个文件夹: "VC 运行库合集 v1.56\_ttrar"和"DirectX\_Repair\_3.7\_Enhanced\_XiaZaiBa"。

### <span id="page-7-2"></span>3.2 安装 VC 运行环境

进入"VC 运行库合集 v1.56\_ttrar"文件夹,双击运行"VC 运行库合集 v1.56\_ttrar.exe"。

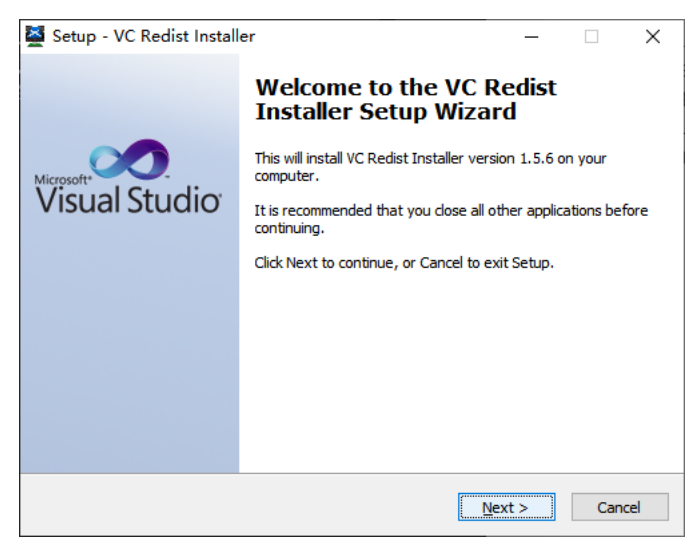

图 3.2-1 "VC 运行库"安装向导, 点击"Next"按钮

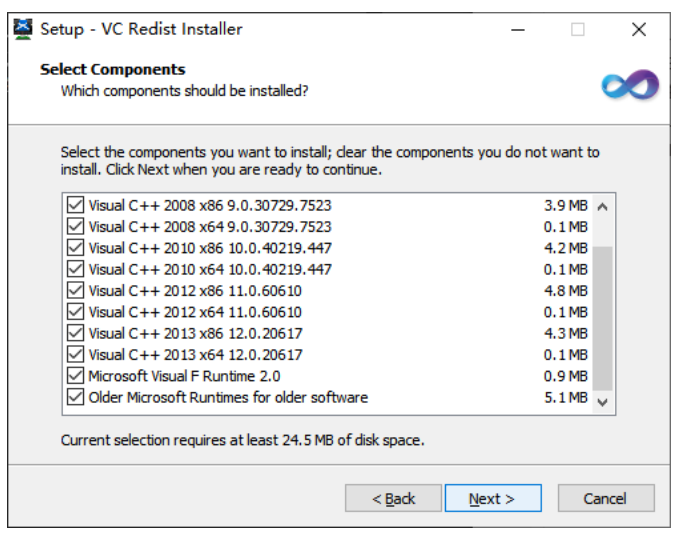

图 3.2-2 "VC 运行库"安装向导, 点击"Next"按钮

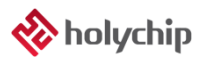

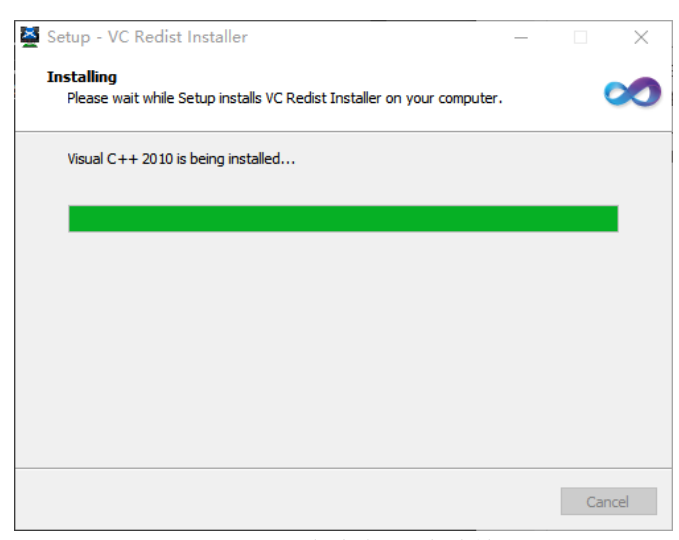

图 3.2-3 正在安装,请稍等...

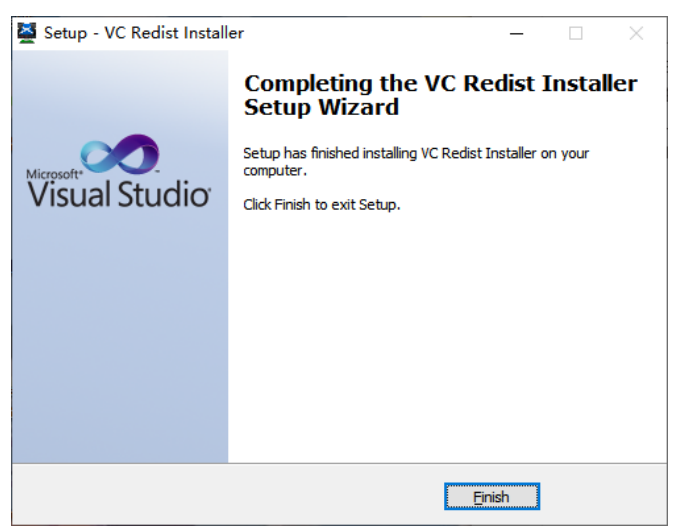

图 3.2-4 "VC 运行库"安装向导, 点击"Finish"按钮

#### <span id="page-9-0"></span>3.3 安装 DirectX\_Repair

进入 DirectX\_Repair\_3.7\_Enhanced\_XiaZaiBa 文件夹内的子文件夹 DirectX Repair V3.7 (Enhanced Edition)。

Win7 用户安装 DirectX Repair.exe 文件。

Win8、Win10 用户安装 DirectX\_Repair\_win8\_win10.exe 文件。

| Data                                 | 2018/4/15 12:26 | 文件夹  |              |  |
|--------------------------------------|-----------------|------|--------------|--|
| <b>O</b> DirectX Repair.exe          | 2018/4/20 21:41 | 应用程序 | 782 KB       |  |
| <b>DirectX Repair win8 win10.exe</b> | 2018/4/20 21:45 | 应用程序 | 782 KB       |  |
| Settings.ini                         | 2018/4/20 21:36 | 配置设置 | 1 KB         |  |
| 常见问题解答.txt                           | 2018/4/20 21:36 | 文本文档 | 34 KB        |  |
| 更新日志.txt                             | 2018/4/20 21:35 | 文本文档 | 45 KB        |  |
| 技术文档.txt                             | 2018/4/20 21:36 | 文本文档 | <b>10 KB</b> |  |
| 使用说明.txt                             | 2018/4/20 21:36 | 文本文档 | 26 KB        |  |
| 致Windows XP用户.txt                    | 2018/4/20 21:37 | 文本文档 | 2 KB         |  |
|                                      |                 |      |              |  |
|                                      |                 |      |              |  |

图 3.3-1 双击运行 DirectX\_Repair\_win8\_win10.exe(以 Win10 为例)

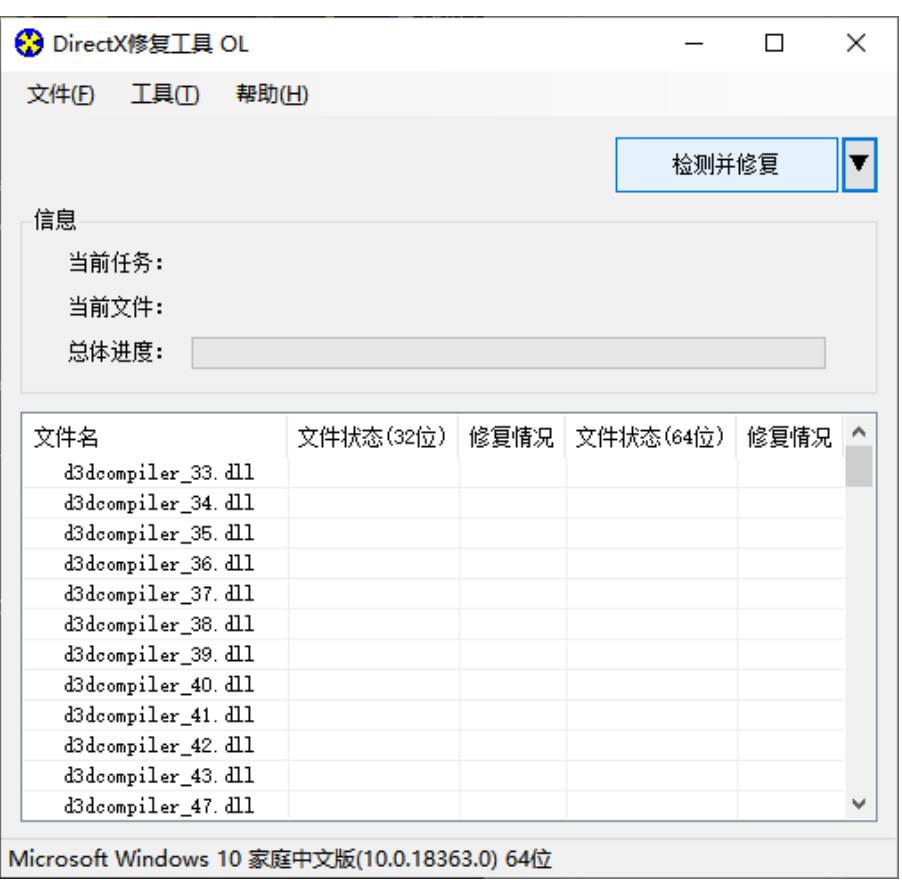

图 3.3-2 安装向导,点击"检测并修复"按钮

| <b>☆</b> DirectX修复工具 OL |             |                                                 |  |       |                |   |
|-------------------------|-------------|-------------------------------------------------|--|-------|----------------|---|
| 文件(E)<br>工具①            | 帮助(H)       |                                                 |  |       |                |   |
|                         |             |                                                 |  |       | 退出( <u>X</u> ) |   |
| 信息                      |             | 更新 c++ Redistributable Package                  |  |       |                |   |
| 끸                       |             | c++ 2005 Redistributable Package                |  |       |                |   |
| Ë                       |             | c++ 2008 Redistributable Package                |  |       |                |   |
| 晨                       |             | c++ 2010 Redistributable Package                |  |       |                |   |
|                         |             | c++ 2012 Redistributable Package                |  |       |                |   |
| 文件                      |             | c++ 2013 Redistributable Package                |  |       |                | 兄 |
| XA                      |             | c++ 2015 Redistributable Package ( @ API Sets ) |  |       |                |   |
| XA<br>XA                |             | c++ 2017 Redistributable Package                |  |       |                |   |
| XA                      |             |                                                 |  |       |                |   |
| XA                      |             |                                                 |  |       |                |   |
| XĄ<br>XA                | •️ 上在更新,请稍候 |                                                 |  |       |                |   |
| XA                      |             |                                                 |  | 取消(C) |                |   |
| xinput1_1. dll          |             | OK!                                             |  | UK!   |                |   |
| xinput1_2. dll          |             | OK!                                             |  | OK!   |                |   |
| xinput1_3. dll          |             | OK!                                             |  | OK!   |                |   |
|                         |             |                                                 |  |       |                | v |

Microsoft Windows 10 家庭中文版(10.0.18363.0) 64位

图 3.3-3 安装向导,进行中...

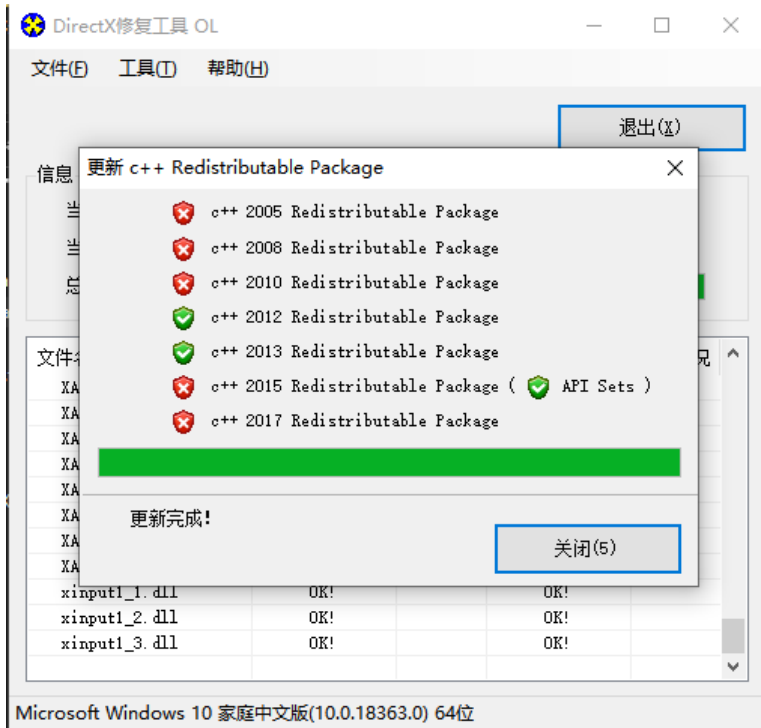

图 3.3-4 安装向导, 进行中...

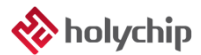

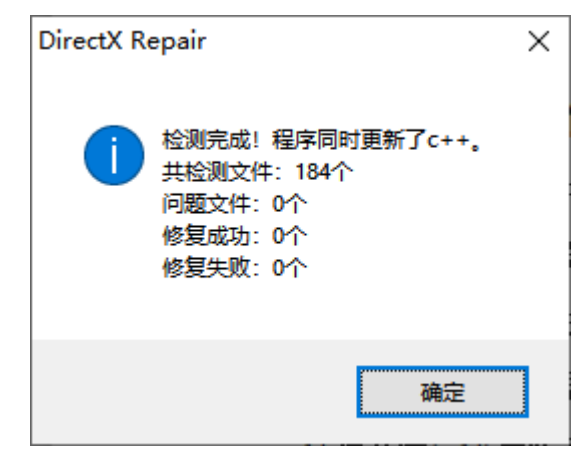

图 3.3-5 安装向导,点击"确定"按钮

| <b>☆</b> DirectX修复工具 OL |           |      |           |                | × |
|-------------------------|-----------|------|-----------|----------------|---|
| 文件(E)<br>工具(T)          | 帮助(H)     |      |           |                |   |
|                         |           |      |           | 退出( <u>X</u> ) |   |
| 信息                      |           |      |           |                |   |
| 当前任务:<br>检测完成!          |           |      |           |                |   |
|                         |           |      |           |                |   |
| 当前文件:                   |           |      |           |                |   |
| 总体进度:                   |           |      |           |                |   |
|                         |           |      |           |                |   |
|                         |           |      |           |                |   |
|                         |           |      |           |                |   |
| 文件名                     | 文件状态(32位) | 修复情况 | 文件状态(64位) | 修复情况           |   |
| XAudio2 0. dll          | OK!       |      | OK!       |                |   |
| XAudi o2_1. dll         | OK!       |      | OK!       |                |   |
| XAudi 02_2. dll         | OK!       |      | OK!       |                |   |
| XAudi o2_3. dll         | OK!       |      | OK!       |                |   |
| XAudi o2_4. dll         | OK!       |      | OK!       |                |   |
| XAudi o2 5. dll         | OK!       |      | OK!       |                |   |
| XAudi o2_6. dll         | OK!       |      | OK!       |                |   |
| XAudi o2_7. dll         | OK!       |      | OK!       |                |   |
| xinput1_1. dll          | OK!       |      | OK!       |                |   |
| xinput1_2. dll          | OK!       |      | OK!       |                |   |
| xinput1_3. dll          | OK!       |      | OK!       |                | ۸ |

图 3.3-6 安装向导,点击"退出"按钮,完成修复

# <span id="page-12-0"></span>4 版本说明

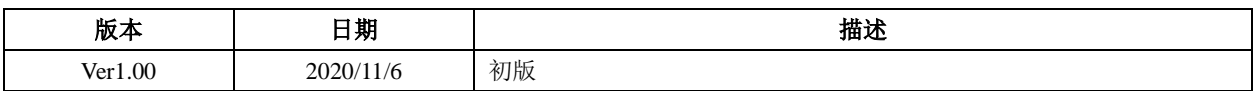

HOLYCHIP公司保留对以下所有产品在可靠性、功能和设计方面的改进作进一步说明的权利。 HOLYCHIP不承担由本手册所涉及的产品或电路的运用和使用所引起的任何责任,HOLYCHIP的产品不 是专门设计来应用于外科植入、生命维持和任何HOLYCHIP产品产生的故障会对个体造成伤害甚至死亡 的领域。如果将HOLYCHIP的产品用于上述领域,即使这些是由HOLYCHIP在产品设计和制造上的疏忽 引起的,用户应赔偿所有费用、损失、合理的人身伤害或死亡所直接或间接所产生的律师费用,并且用 户保证HOLYCHIP及其雇员、子公司、分支机构和销售商与上述事宜无关。